## **Hoe keurt u een aanvraag voor een beheerovereenkomst (BO) goed?**

Volg volgende stappen:

- *Surf naar* <https://eloket.vlm.be/Mestbank/Portaal/Home/Aanmelden>
- *Log – naargelang uw voorkeur – in met uw identiteitskaart en kaartlezer, Itsme, …*

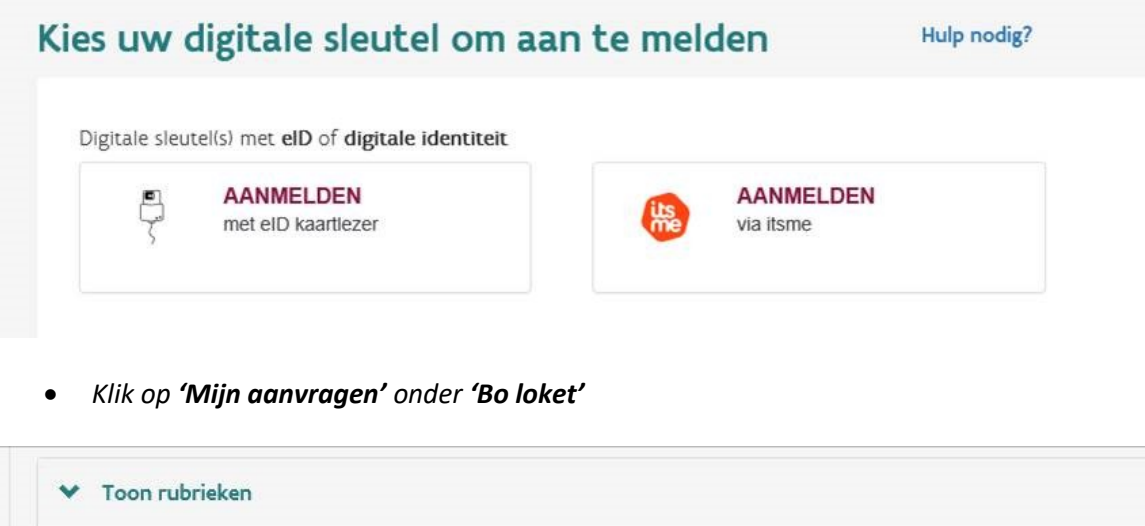

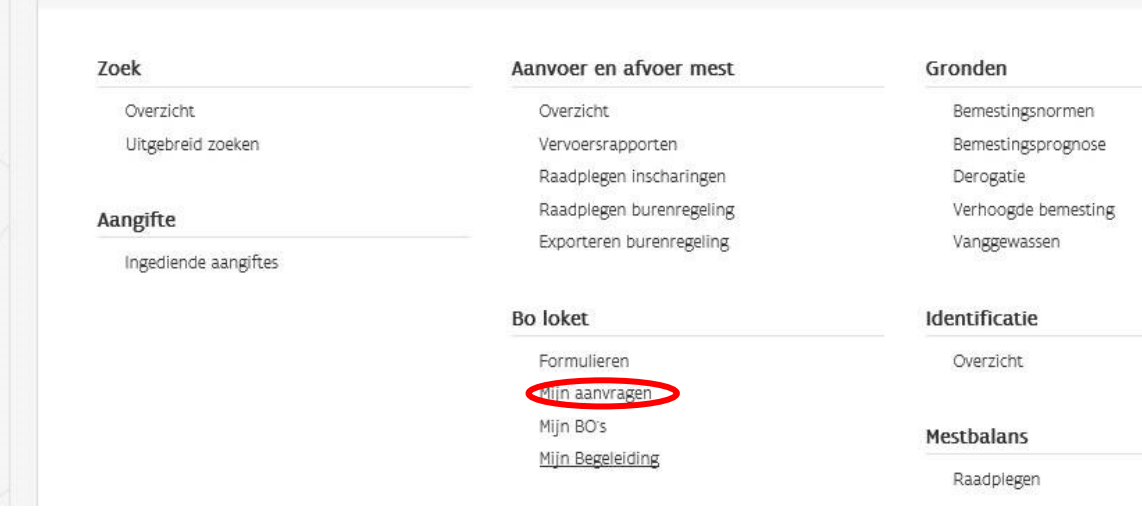

- *Voor het goedkeuren van een aanvraag, klikt u door naar 'Door mij te behandelen aanvragen'*
- *Kijk de aanvraag eerst na door ze te downloaden via de blauwe knop*

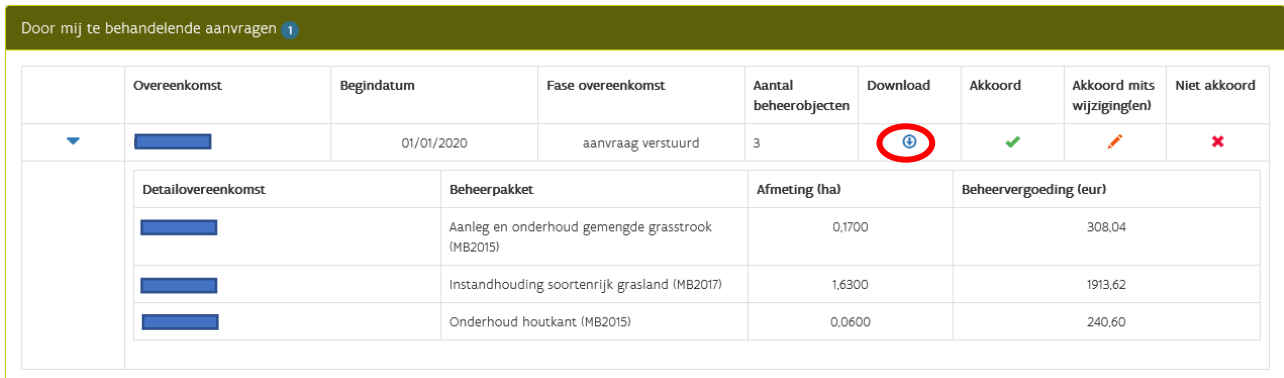

• Gaat u akkoord? *Klik dan op het groene vinkje*

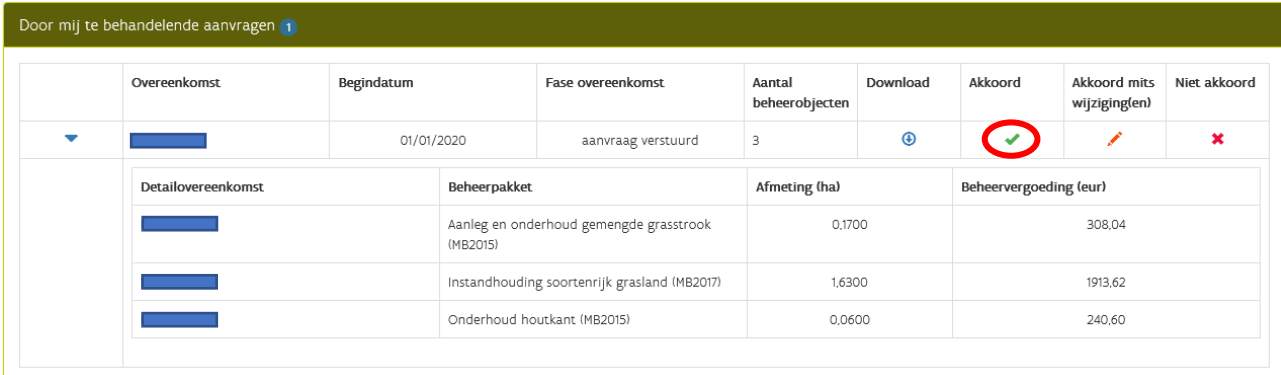

• Vervolgens krijgt u deze pop-up te zien:

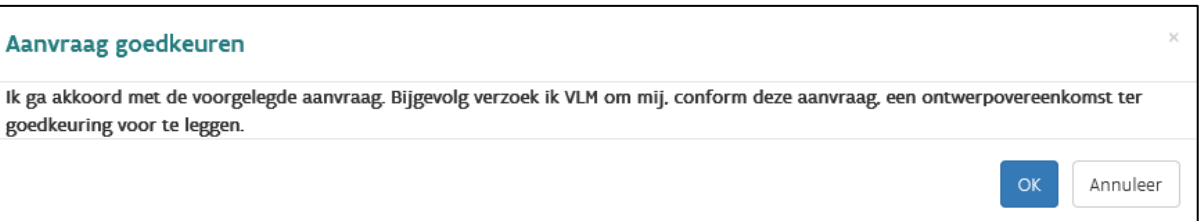

- Gaat u akkoord met de aanvraag, klik op 'ok'. Indien niet, keer dan terug naar het hoofdscherm via 'annuleer'.
	- o Gaat u niet akkoord, zal de procedure hier stoppen.
	- o Als u akkoord bent gegaan mits wijzigingen zal u later een voorstel ontvangen ter aanvaarding.
- Zodra u de aanvraag hebt goedgekeurd, verdwijnt die uit de rubriek 'Door mij te behandelen aanvragen'. Uw aanvraag staat nu in de rubriek 'Door de VLM te behandelen aanvragen'. De status verandert naar 'aanvraag ontvangen'.
- U ontvangt van ons een bevestigingsmail

Op het BO-loket kunt u ook uw andere contracten raadplegen.

Door een aanvraag goed te keuren laat u enkel weten dat de VLM u op basis van deze aanvraag een ontwerpovereenkomst mag voorleggen. Die ontwerpovereenkomst zal u in een volgende stap (na

ontvangst van de door ons verzonden e-mail) dezelfde procedure moeten doorlopen voor het ondertekenen van de ontwerpovereenkomst.